### **[Alkatrészek és vezérlés](#page-1-0)**

A csomag tartalma Termékáttekintés LED jelzőfények

### **[Az első lépések](#page-2-0)**

A mobilalkalmazás telepítése Akkumulátor töltése és bekapcsolás Papír betöltése Eszköz és a HP Sprocket fotónyomtató párosítása A HP Sprocket fotónyomtató megóvása

## **[Navigálás az alkalmazásban](#page-5-0)**

Kezdőképernyő és navigálás a menüben Fotógalériák böngészése Fénykép készítése vagy kiválasztása Közösségi hálózati oldalak beállítása Fénykép szerkesztése, nyomtatása és megosztása

## **[Biztonsági tudnivalók](#page-10-0)**

## **[Műszaki jellemzők](#page-11-0)**

#### **[Hibaelhárítás és gyakori](#page-12-0)  [kérdések](#page-12-0)**

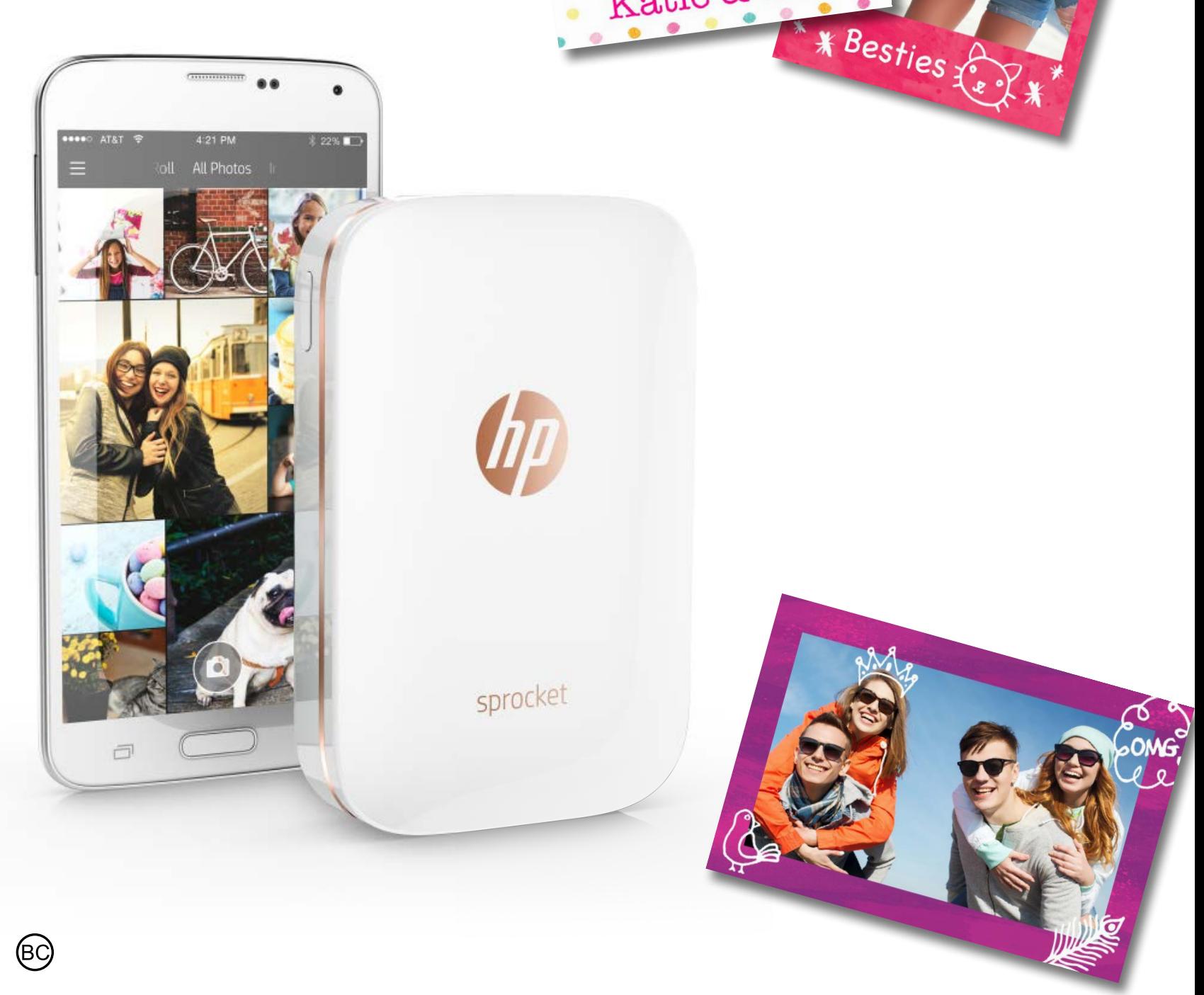

Katie & Kat

# **HP Sprocket fotónyomtató**

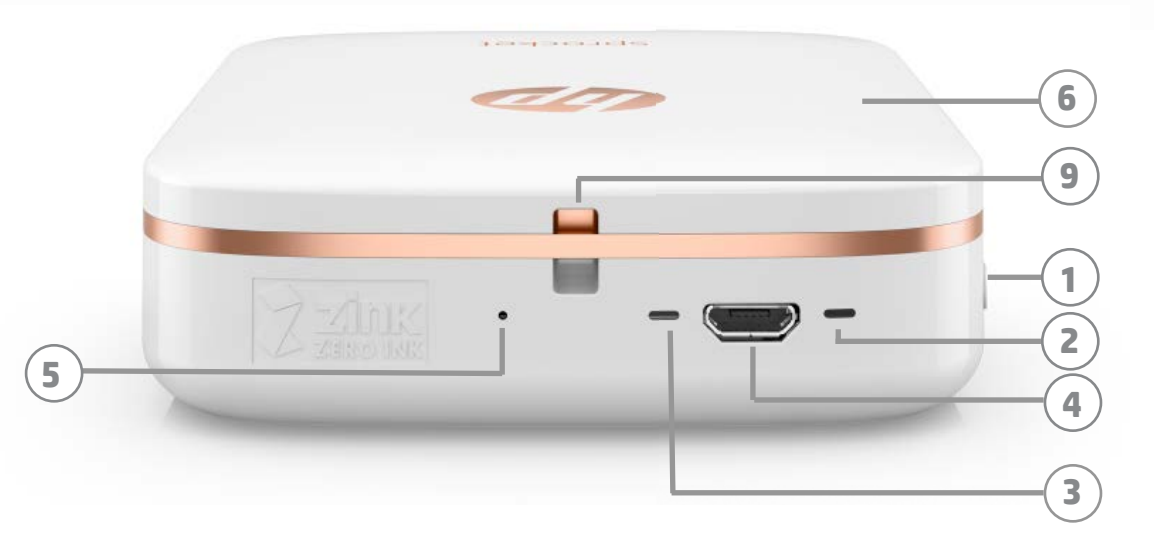

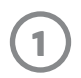

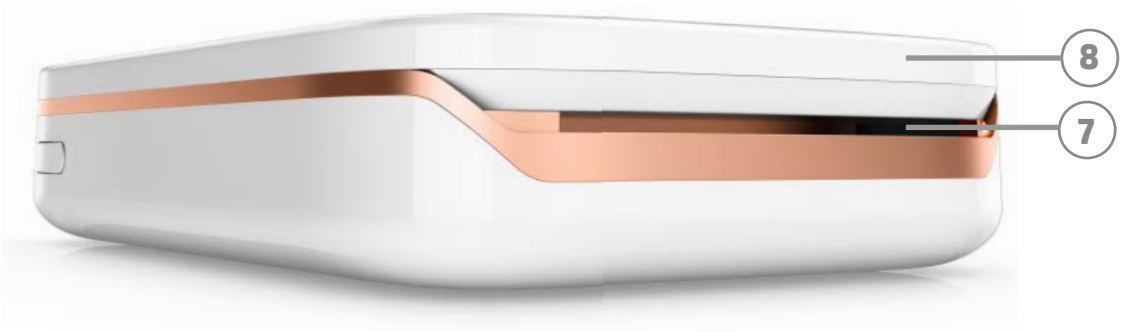

#### **A csomag tartalma**

HP Sprocket fotónyomtató Beállítási kártya HP ZINK® öntapadó fotópapír (10 lap) USB-töltőkábel Előírásokra vonatkozó adatlap

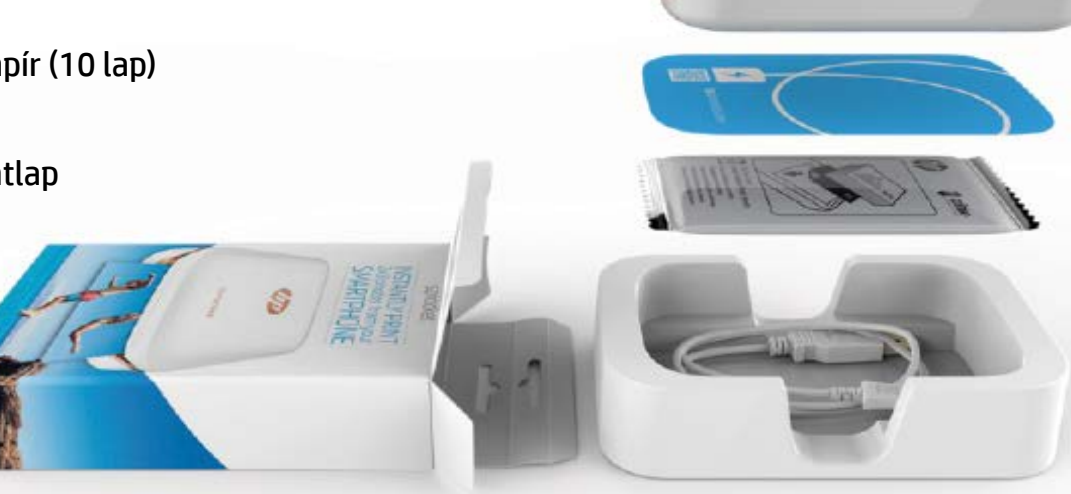

#### **Termékáttekintés**

- 1. Tápkapcsológomb
- 2. Állapotjelző LED
- 3. Töltésjelző LED
- 4. Töltőport
- 5. Visszaállítás gomb
- 6. Felső fedél
- 7. Papírkimeneti nyílás
- 8. Papíradagoló-tálca (kívülről nem látható)
- 9. Rögzítőzsinór-bevágás

#### **LED jelzőfények:Állapot- és töltésjelző**

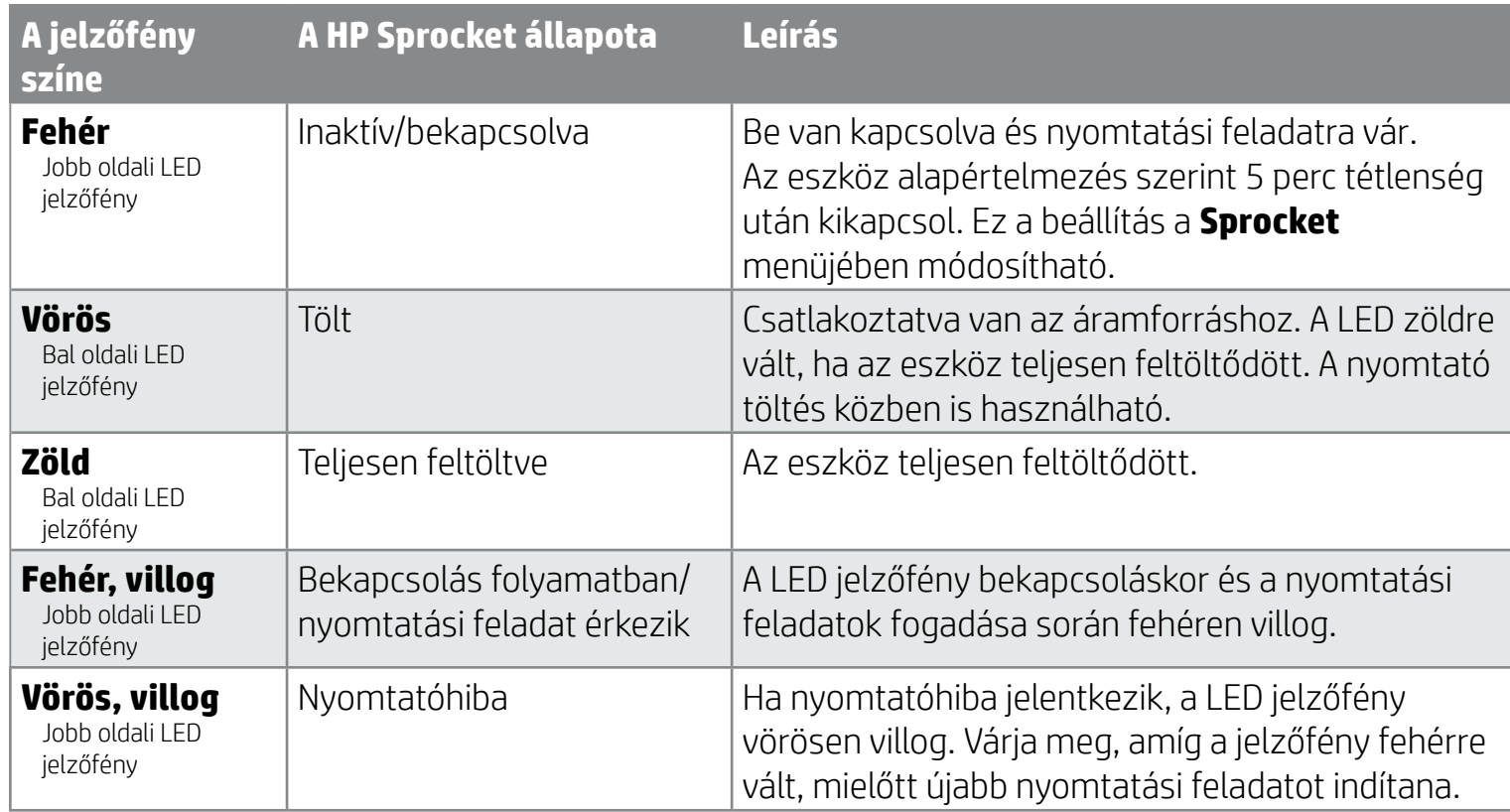

# <span id="page-1-0"></span>**Alkatrészek és vezérlés**

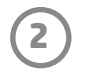

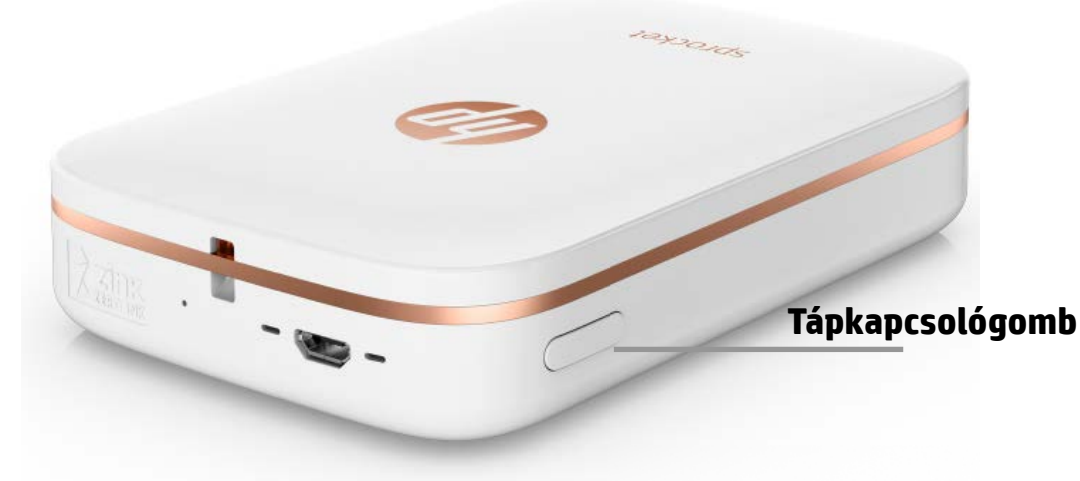

#### **Papír betöltése**

1. Enyhén előre és a kiadónyílástól elfelé csúsztatva távolítsa el a felső fedelet. A csúsztatástól kioldódik a fedél, amelyet így felemelhet, és papírt tölthet be.

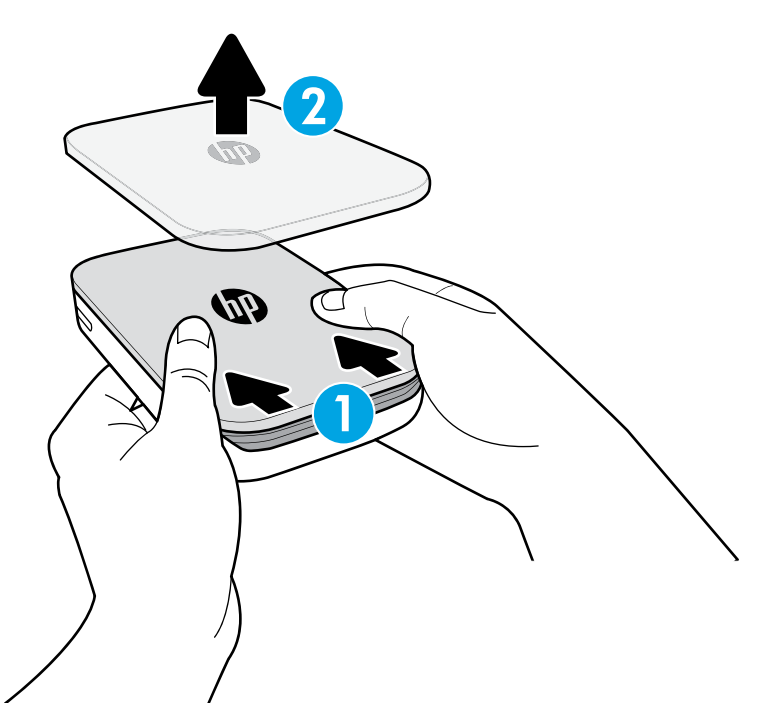

#### **A mobilalkalmazás telepítése**

A HP Sprocket fotónyomtató használatához le kell töltenie a kapcsolódó HP Sprocket fotónyomtató alkalmazást az App Store®-ból vagy a Google Play™-ből. A Sprocket alkalmazás letöltéséhez látogasson el a [hpsprocket.com](http://hpsprocket.com) oldalra. Az oldal átirányítja az eszközének megfelelő alkalmazás-áruházhoz.

- A Sprocket alkalmazást a 4.4-es és újabb verziójú Android™-eszközök, valamint az iOS 8-as és újabb verziójú iPhone®-ok támogatják.
- Telepítenie kell a kapcsolódó Sprocket alkalmazást a HP Sprocket fotónyomtató működtetéséhez.
- Ha telefonja NFC-kompatibilis, akkor párosíthatja az eszközt a nyomtatóval, ha a HP Sprocket fotónyomtatóra helyezett mobileszközre vagy táblagépre koppint. Ez átirányítja a [hpsprocket.com](http://hpsprocket.com) oldalra a Sprocket alkalmazás telepítéséhez.

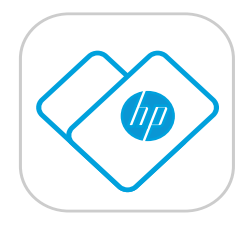

#### **Akkumulátor töltése és bekapcsolás**

- 1. A töltéshez dugja be a micro-USB töltőkábelt a HP Sprocket fotónyomtatóba.
- 2. Csatlakoztassa az USB-kábelt a (külön beszerzendő) töltőadapterhez, a töltőadaptert pedig az áramforráshoz.
- 3. Sikeres csatlakozás esetén a LED jelzőfény vörös színnel jelzi, hogy az eszköz töltődik.
- 4. Teljes feltöltéshez hagyja töltődni az eszközt 60–90 percig, vagy amíg a LED jelzőfény zöld színűre nem vált.
- 5. Kapcsolja be a nyomtatót a tápkapcsológomb nyomva tartásával, amíg a LED jelzőfény fehérre nem vált.
- 6. Kapcsolja ki a nyomtatót a tápkapcsológomb nyomva tartásával, amíg a fehér LED jelzőfény ki nem alszik.
	- Felhívjuk figyelmét arra, hogy a töltés közbeni folyamatos használat lassítja a töltés sebességét.
	- Ha a nyomtató akkumulátora teljesen lemerült, csatlakoztassa a nyomtatót az áramforráshoz, majd rövid ideig hagyja töltődni, mielőtt újra megpróbálná bekapcsolni.

# <span id="page-2-0"></span>**Az első lépések**

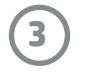

**Megjegyzés:** A Smartsheet® automatikusan áthalad a HP Sprocket fotónyomtatón az első nyomtatási feladat indítása előtt. A Smartsheet® kitisztítja és a használt papírcsomaghoz kalibrálja a nyomtatót. Minden csomag papírhoz használjon Smartsheet®-et a lehető legjobb nyomtatási minőség érdekében. Minden Smartsheet® külön kalibrálást indít el, amely előkészíti a papírt a nyomtatójához. Ezt a lapot kidobhatja, miután kinyomtatta a csomagban található tíz lapot.

2. Bontson ki egy csomag HP ZINK® öntapadó fotópapírt (10 lap). Bizonyosodjon meg arról, hogy a mellékelt kék színű Smartsheet® a köteg legalján van, emblémával és vonalkóddal lefelé. Helyezze a fotópapírköteget a Smartsheet® tetejére. A HP emblémák is nézzenek lefelé.

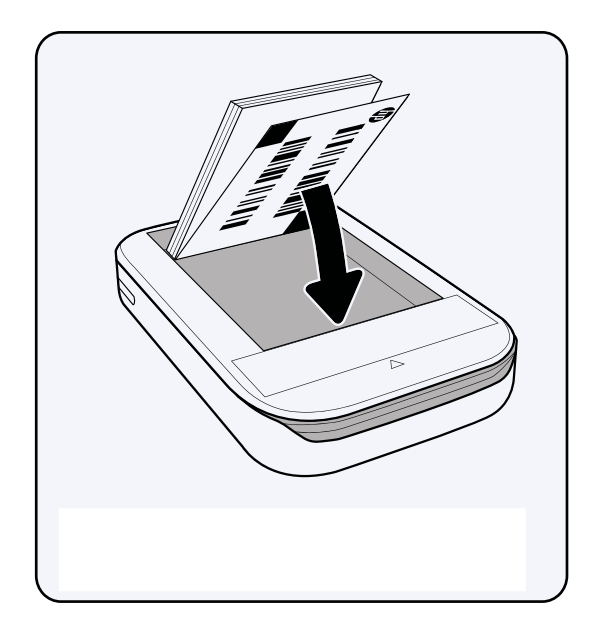

- 4. Helyezze vissza a felső fedelet. Igazítsa a fedelet a nyitott tető rovátkáihoz, majd csúsztassa be. A fedél kattan egyet és rögzül, amikor visszakerül a helyére.
	- Mindig kapcsolja ki a nyomtatót, mielőtt feltöltené papírral.

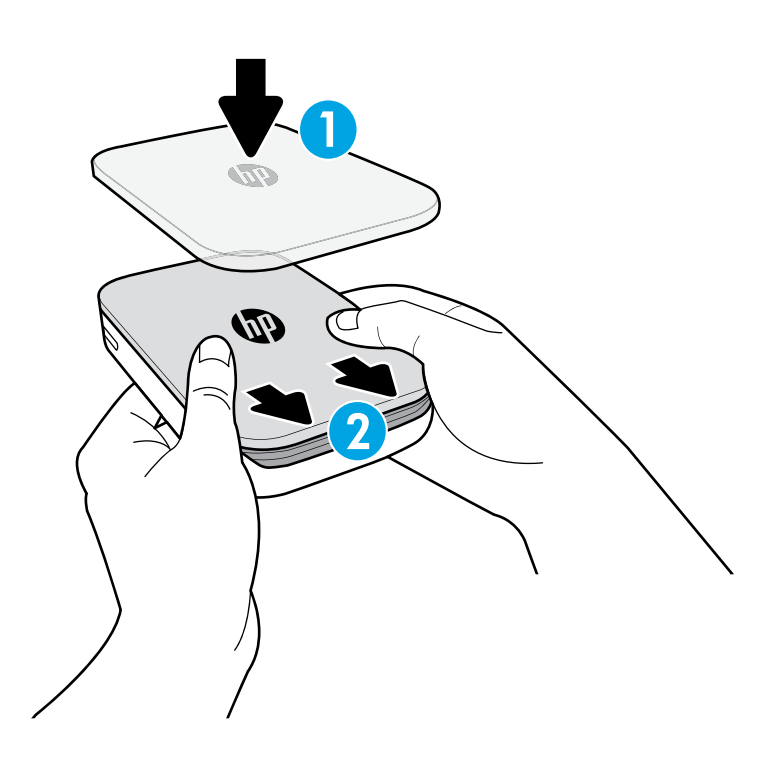

3. Helyezze a papírt, valamint a Smartsheet®-et a papíradagoló-tálcába.

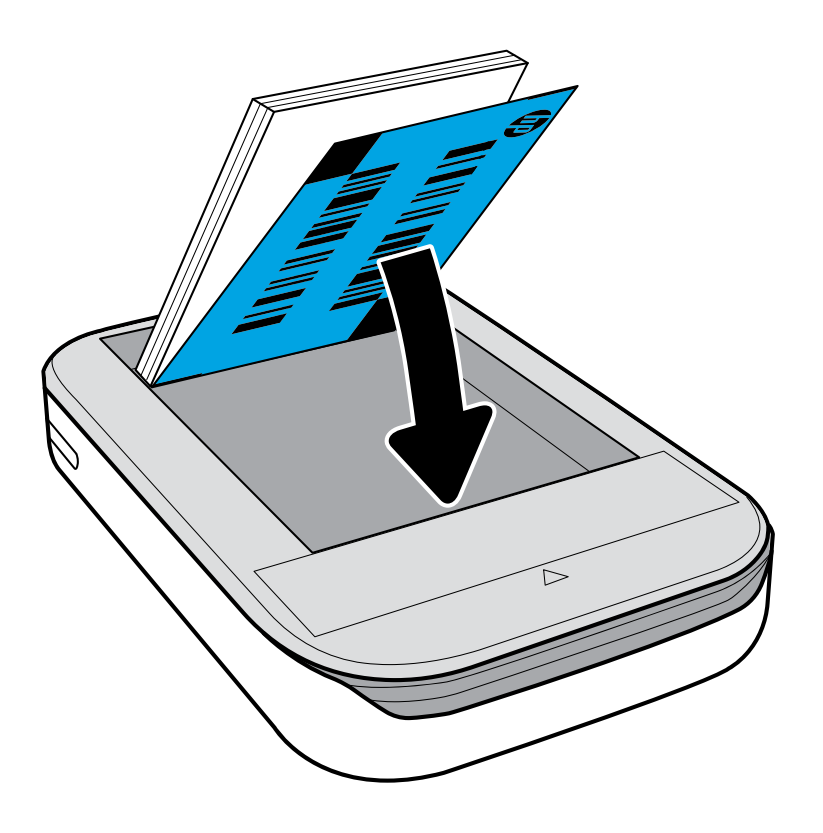

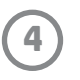

## **Figyelem!**

- Ne helyezzen egyszerre több csomag HP ZINK® öntapadó fotópapírt (10 lap plusz 1 Smartsheet®) a nyomtatóba. Így elkerülheti a papírelakadást és a nyomtatási hibák kialakulását.
- Csak HP ZINK® öntapadó fotópapírt használjon, hogy elkerülje a papírelakadást és a működési hibákat. A Sprocket alkalmazásban új papírt vásárolhat, ha a főmenüben található "Buy Paper" (Papír vásárlása) gombra koppint.
- Papírelakadás esetén ne próbálja meg kihúzni az elakadt papírt. Ehelyett kapcsolja ki és vissza a nyomtatót, hogy automatikusan kiadja a papírt.
- Ne húzza ki a papírt a nyomtatóból nyomtatás közben.
- Ha a fotóra folyadék vagy nedvesség kerül, a lehető leghamarabb törölje le, nehogy sérüljenek a színek. A lehető legjobb nyomtatási minőség érdekében tartsa tisztán a fotópapírt, és óvja a meghajlástól és a sérülésektől.

- 1. Nyomja meg és tartsa lenyomva a tápkapcsológombot 3 másodpercig a nyomtató bekapcsolásához. A LED jelzőfény fehéren villog a nyomtató bekapcsolási folyamata közben, majd folyamatos fehér színnel világít, amíg a nyomtató be van kapcsolva.
- 2. Nyissa meg az iPhone® **Beállítások** menüjét, majd válassza ki a **Bluetooth** lehetőséget. Kapcsolja be a **Bluetooth**-t, majd válassza ki az eszközök listájáról a nyomtatót.
- 3. Következő lépésként indítsa el a Sprocket alkalmazást. További információért lásd "A mobilalkalmazás telepítése" című részt.
	- Ha megpróbál fényképet nyomtatni, de az eszköz nincs párosítva a HP nyomtatóval, emlékeztető üzenet jelenik meg.
	- Ha a mobileszköz és a nyomtató párosítása sikertelen, próbálja meg alaphelyzetbe állítani a nyomtatót. Az utasításokat a gyakori kérdések között, a "Hogyan állítható alaphelyzetbe a nyomtató?" szakasznál találja.

#### **Mobileszköz és a HP Sprocket fotónyomtató párosítása**

#### **Android™ esetén**

- 1. Nyomja meg és tartsa lenyomva a tápkapcsológombot 3 másodpercig a nyomtató bekapcsolásához. A LED jelzőfény fehéren villog a nyomtató bekapcsolási folyamata közben, majd folyamatos fehér színnel világít, amíg a nyomtató be van kapcsolva.
- 2. Győződjön meg arról, hogy a mobileszközön vagy táblagépen működik a Bluetooth, majd nyissa meg a Sprocket alkalmazást. Válassza ki a Főmenüt  $\equiv$  a bal felső sarokban.
- 3. Koppintson a **Sprocket** elemre a nyomtató és a mobileszköz párosításához. Egy előugró üzenet elirányítja az Android™ **Beállítások** menüpontjához, ahol párosíthatja a nyomtatót és az eszközt. Megjelenik az elérhető eszközök listája.
- 4. Válassza ki a nyomtatót a listából az eszközök párosításához.

#### **iPhone® esetén**

#### **A HP Sprocket fotónyomtató megóvása**

- Egy száraz mikroszálas ronggyal tisztítsa le az ujjlenyomatokat, a port és a szennyeződéseket a nyomtatóról.
- Tartsa a helyén a felső fedelet, így megóvhatja a papírutat a portól és a lerakódásoktól.

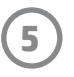

#### **Kezdőképernyő és navigálás a menüben**

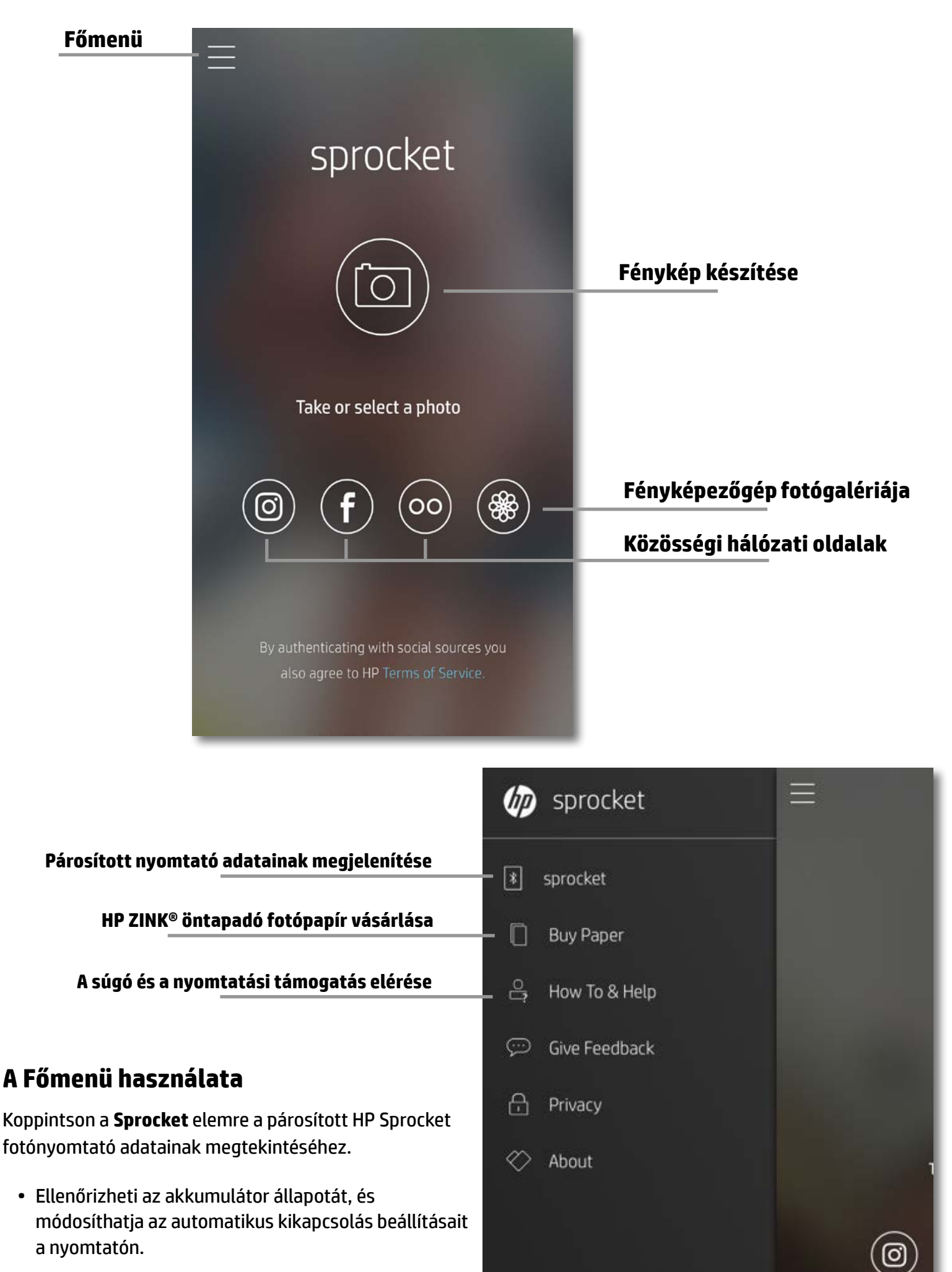

- Megtekintheti a MAC-címet, valamint a firmware és a hardver verzióját. A fenti adatokra szüksége lesz, amikor kapcsolatba lép a HP Sprocket ügyfélszolgálatával.
- Ezen a képernyőn láthatók a firmware frissítései is, ha vannak elérhetők.

#### **A fotók forrásának elérése**

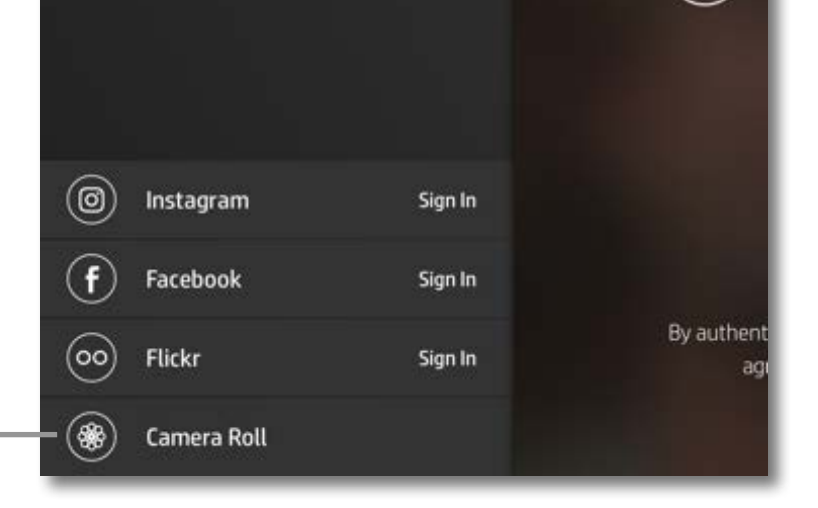

## <span id="page-5-0"></span>**Navigálás az alkalmazásban**

**6**

#### **Fotógalériák böngészése**

- 1. A Főmenüből válasszon ki egy közösségi oldalt vagy a fényképezőgép fotógalériáját a támogatott fotóforrások megtekintéséhez.
- 2. Ha kiválasztotta a fotóforrást, pöccintsen jobbra vagy balra a kijelzőn a galériák böngészéséhez.
- 3. Minden közösségi oldal esetében egy bejelentkezési képernyő jelenik meg, amíg meg nem adja a hitelesítő adatait, és nem engedélyezi a Sprocket alkalmazás hozzáférését a fényképekhez.
	- A közösségi hálózati fiókokba feltöltött fotók hozzáféréséről a "Közösségi hálózati oldalak beállítása" című részben találhat további információt.

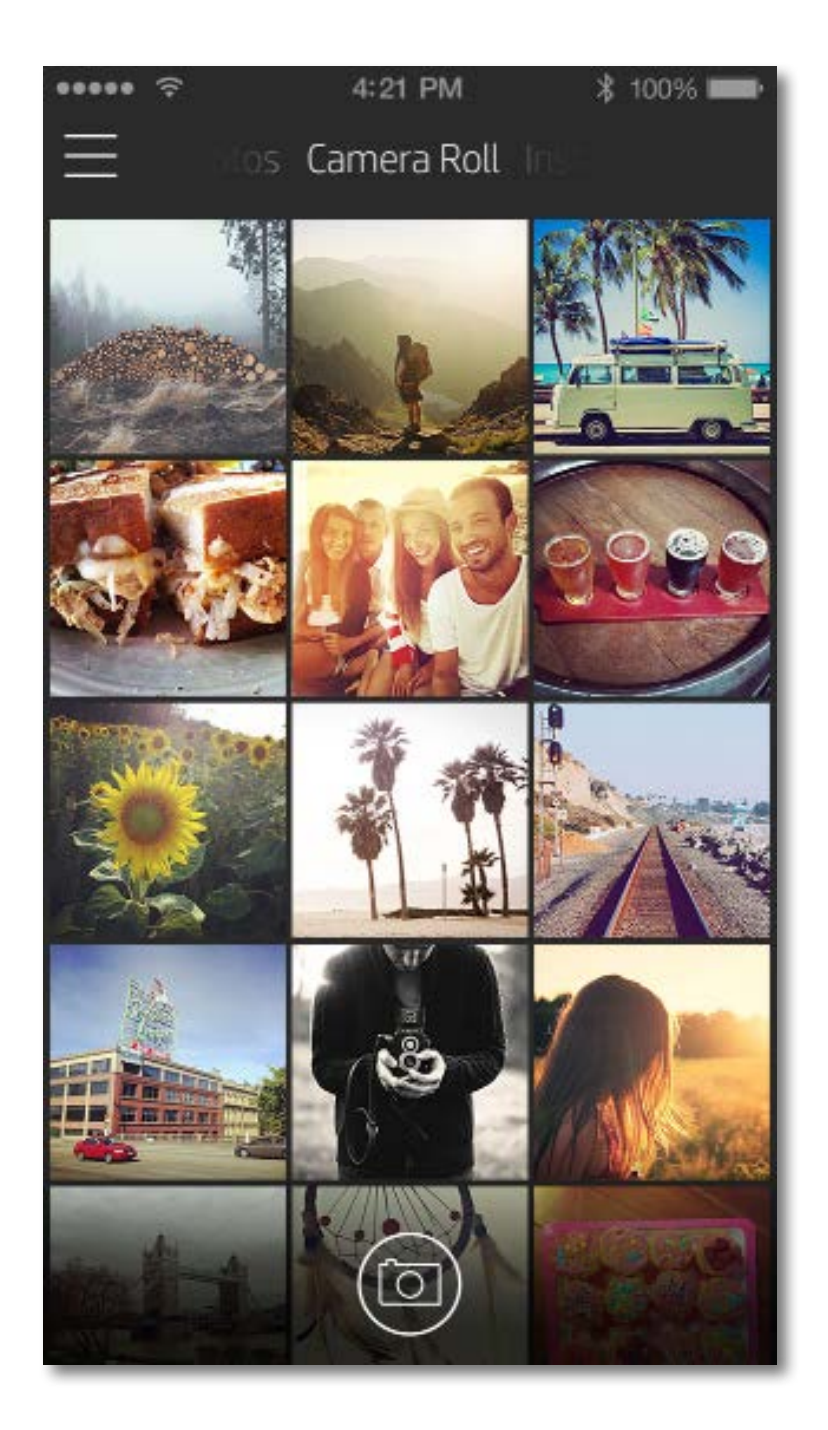

A Sprocket alkalmazás felhasználói élménye a használt operációs rendszertől függően változhat. A stílusbeli különbségek kis mértékben kihathatnak a felhasználói tapasztalatokra és az elérhető szolgáltatásokra.

#### **Fénykép készítése vagy kiválasztása**

- 1. Indítsa el a HP Sprocket alkalmazást.
- 2. A kezdőképernyőn koppintson a középső fényképezőgép ikonra egy fénykép készítéséhez. Az eszközön vagy a közösségi hálózati oldalakon található fényképet is kiválaszthat a lenti négy ikon segítségével.
- 3. Ha fénykép készítése mellett dönt, megnyílik a fényképezőgép használati képernyője. Fordítsa át a kameranézetet úgy, hogy a  $\lceil \overline{\mathbb{Q}} \rceil$  ikonra koppint a bal felső sarokban. Koppintson a  $\times$  ikonra a kilépéshez és a kezdőképernyőre való visszatéréshez.
- 4. Ha elkészített vagy kiválasztott egy fényképet, szerkesztheti, kinyomtathatja vagy meg is oszthatja azt.

• A közösségi hálózati fiókokba feltöltött fotók hozzáféréséről a "Közösségi hálózati oldalak beállítása" című részben találhat további információt.

#### **Közösségi hálózati oldalak beállítása**

- 1. A főmenüben koppintson a **Sign In** (Bejelentkezés) elemre az egyes felsorolt közösségi hálózati oldalaknál, így engedélyezi a Sprocketnek a különböző fiókokban található fényképek gyűjtését.
- 2. A rendszer átirányítja az alkalmazás bejelentkezési oldalához.
- 3. Adja meg a hitelesítő adatait, hogy engedélyezze a Sprocketnek a fotógalériákhoz való hozzáférést.
- 4. Válasszon ki egy fotót, amelyet ezután szerkeszthet, kinyomtathat vagy megoszthat. A Sprocket alkalmazáson belül böngészhet a közösségi oldalakra feltöltött fotói között.

#### **Kép előnézete**

Fényképeit a képelőnézeti képernyőn szerkesztheti, nyomtathatja ki és oszthatja meg másokkal.

- A kép előnézetéből a bal felső sarokban található  $\times$  ikonra koppintva léphet ki.
- Koppintson a fényképezőgép ikonra  $\lceil \overline{\circ} \rceil$  a bal felső sarokban új fénykép készítéséhez.
- Koppintson a szerkesztés ikonra  $\hat{\gg}$  a fotó testreszabásához. Lásd a "Fénykép szerkesztése" című részt.
- Koppintson a nyomtató ikonra  $\Box$  a fotó kinyomtatásához. Lásd a "Fénykép nyomtatása" című részt.
- Kétujjas csippentéssel tudja a kijelzőn a képet nagyítani vagy kicsinyíteni, forgatni és átméretezni.
- Koppintson a megosztás ikonra  $\bigcap_{n=0}^{\infty}$ , ha a képet át szeretné küldeni a közösségi oldalakra vagy más alkalmazásokba. Lásd a "Fénykép megosztása" című részt.

#### **Kilépés az előnézetből**

#### **Vissza a fényképezőgéphez**

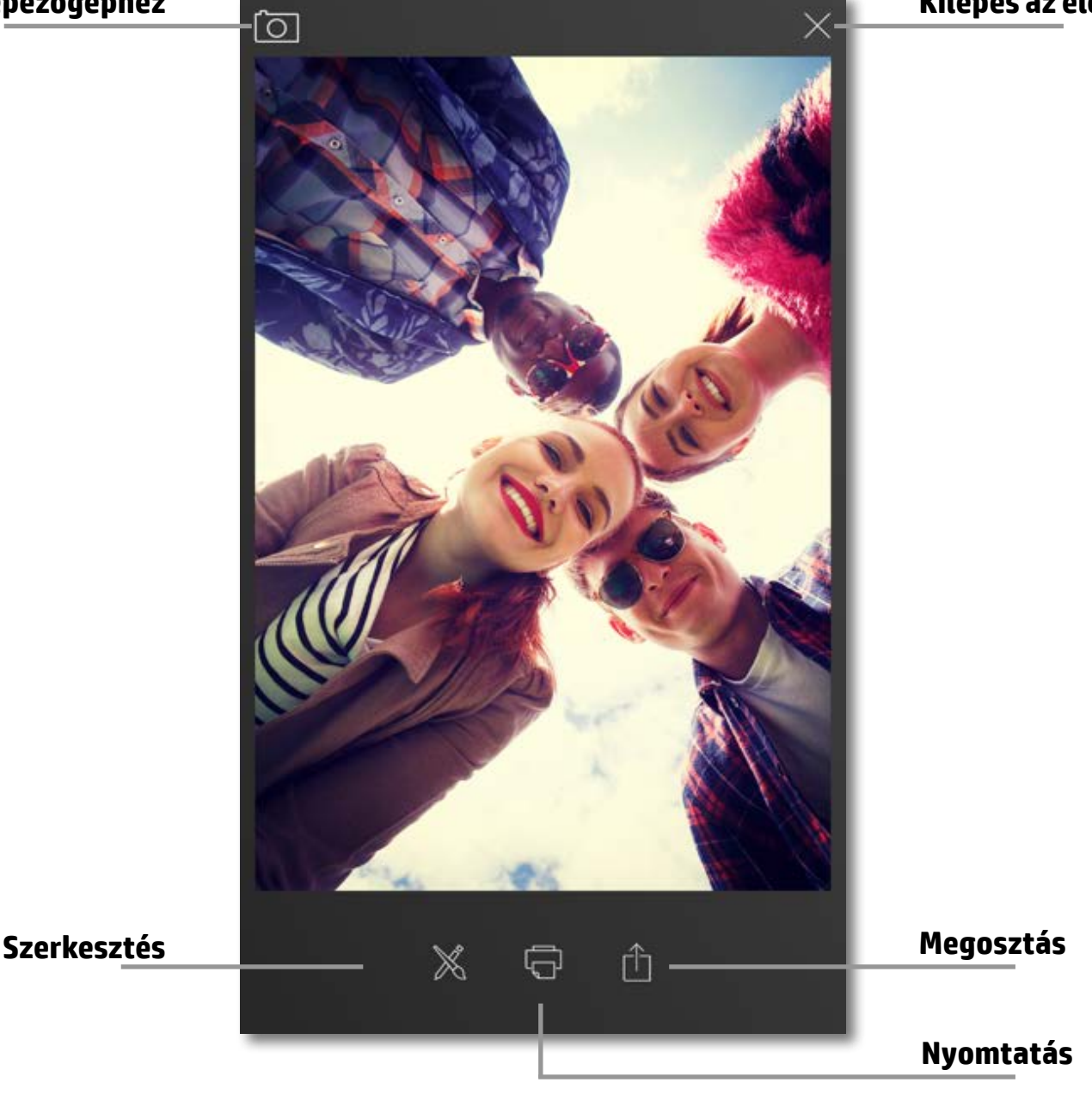

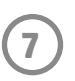

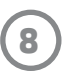

#### **Fénykép szerkesztése**

Koppintson a szerkesztés ikonra  $\hat{\mathbb{X}}$  a fotó megjelenésének módosításához, szöveg vagy matricák hozzáadásához és szűrők alkalmazásához. Ne felejtse el elmenteni a kész képet a szerkesztés végeztével a jobb alsó sarokban található pipa ikonra koppintva.

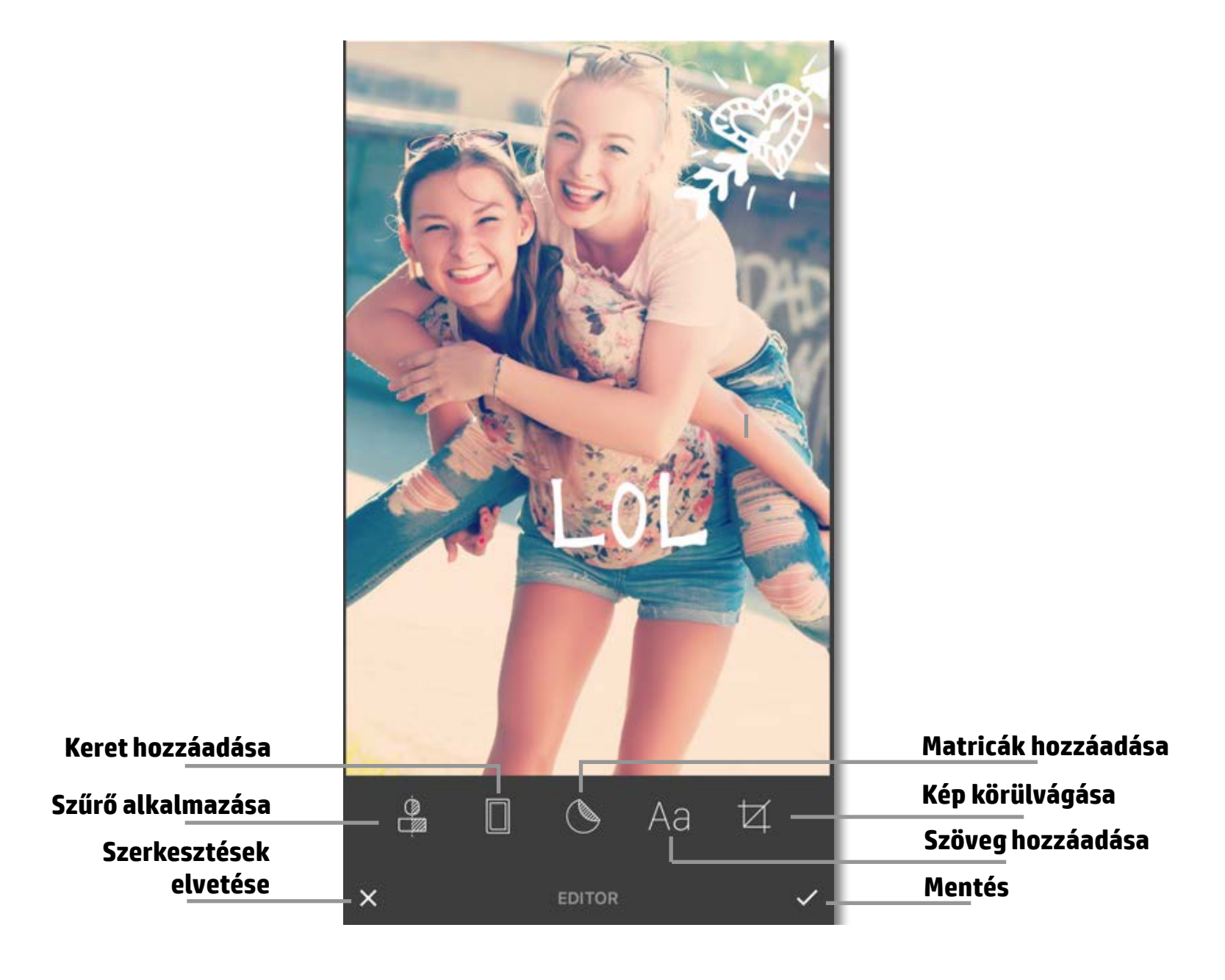

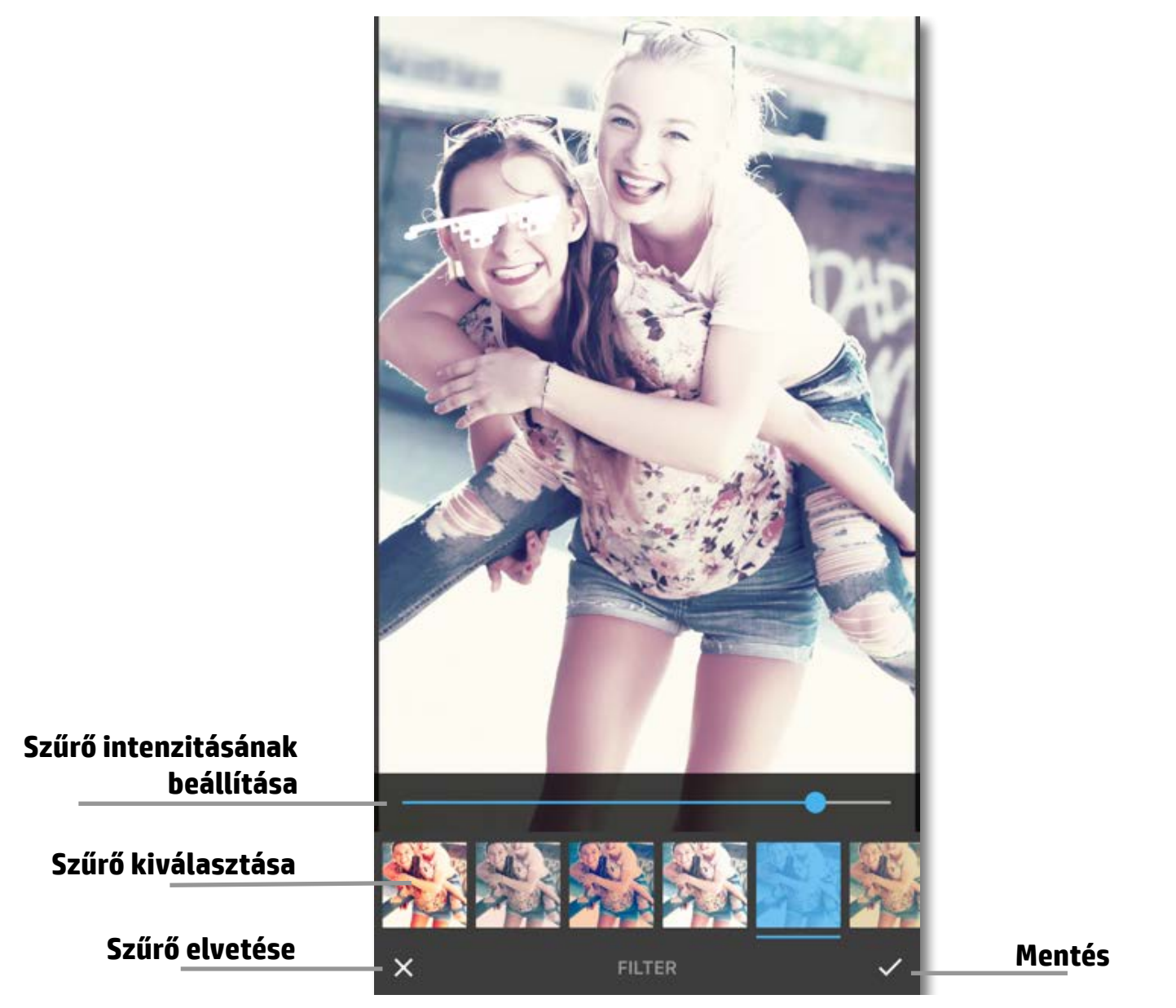

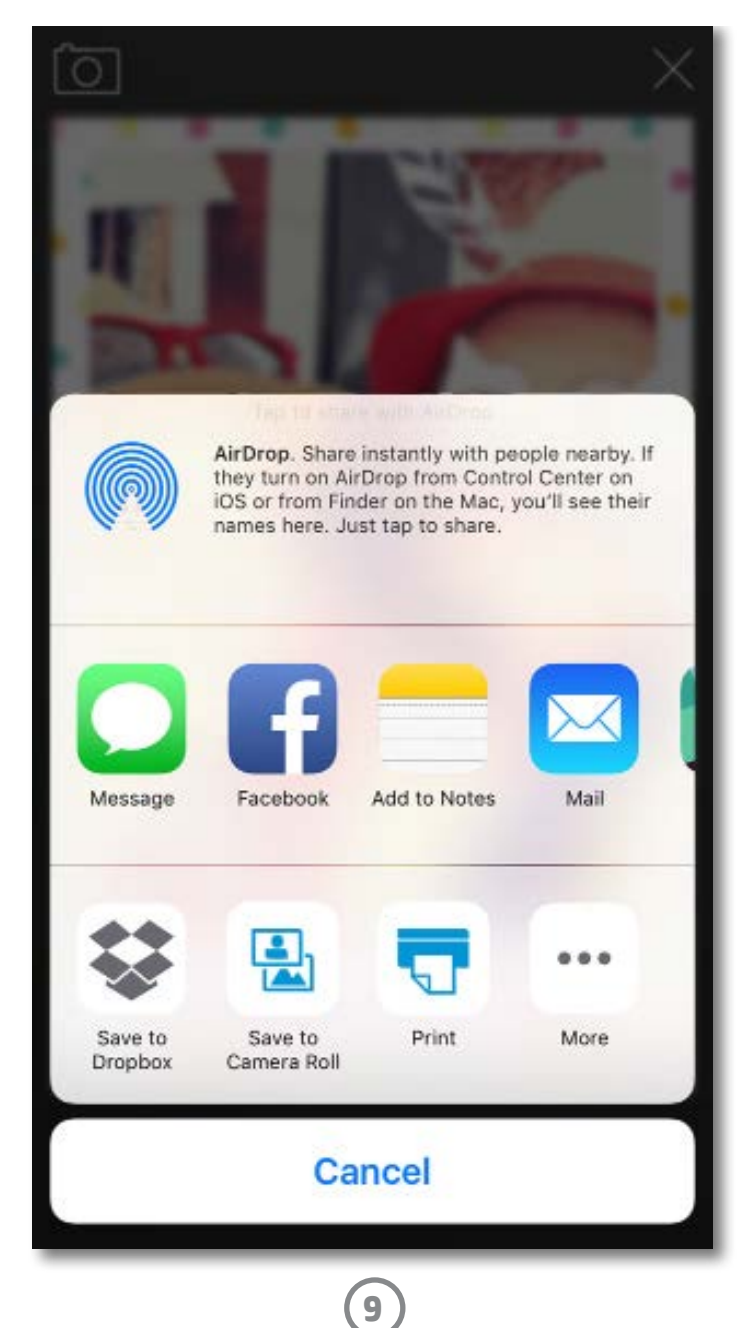

#### **Fénykép nyomtatása**

- 1. Koppintson a nyomtatás ikonra  $\Box$ , hogy a fotót elküldje a HP Sprocket fotónyomtatóra.
- 2. Ekkor megjelenik egy "Sending to printer" (Nyomtatóra küldés) visszaigazoló üzenet egy folyamatjelző sávval, amely azt mutatja, hol tart a nyomtatási feladat feldolgozása.
- 3. A fehér tápellátásjelző LED felvillan, a nyomtató halk, zümmögő hangot bocsát ki, és miközben a nyomtatási feladat befejeződik, elindul a kép nyomtatása.
- 4. Most, hogy kinyomtatta a fényképét, felhasználhatja jelenlegi állapotában, vagy finoman lehúzhatja a védőpapírt a fotólap hátuljáról, a saroknál kezdve. A képet beragaszthatja például egy mappába, dossziéba vagy emlékkönyvbe.
	- Ha hibaüzenetet kap, az azt jelenti, hogy az eszköz nem csatlakozott a nyomtatóhoz, amikor a nyomtatásra koppintott. Bizonyosodjon meg róla, hogy a nyomtató be van kapcsolva, és párosítsa újra az eszközzel, majd próbáljon ismét nyomtatni.
	- Ha több nyomtatási feladatot küld egymás után, az "Printer in Use" (Nyomtató használatban) hibaüzenetet eredményezhet. Ennek elkerülése érdekében várja meg a nyomtatási feladat befejeződését, mielőtt új képet küldene a nyomtatónak.
	- Nyomtatás előtt bizonyosodjon meg arról, hogy semmi sincs a papírkimeneti nyílás útjában.
	- Ne kapcsolja ki a nyomtatót, amíg a nyomtatási feladatok feldolgozása folyamatban van.

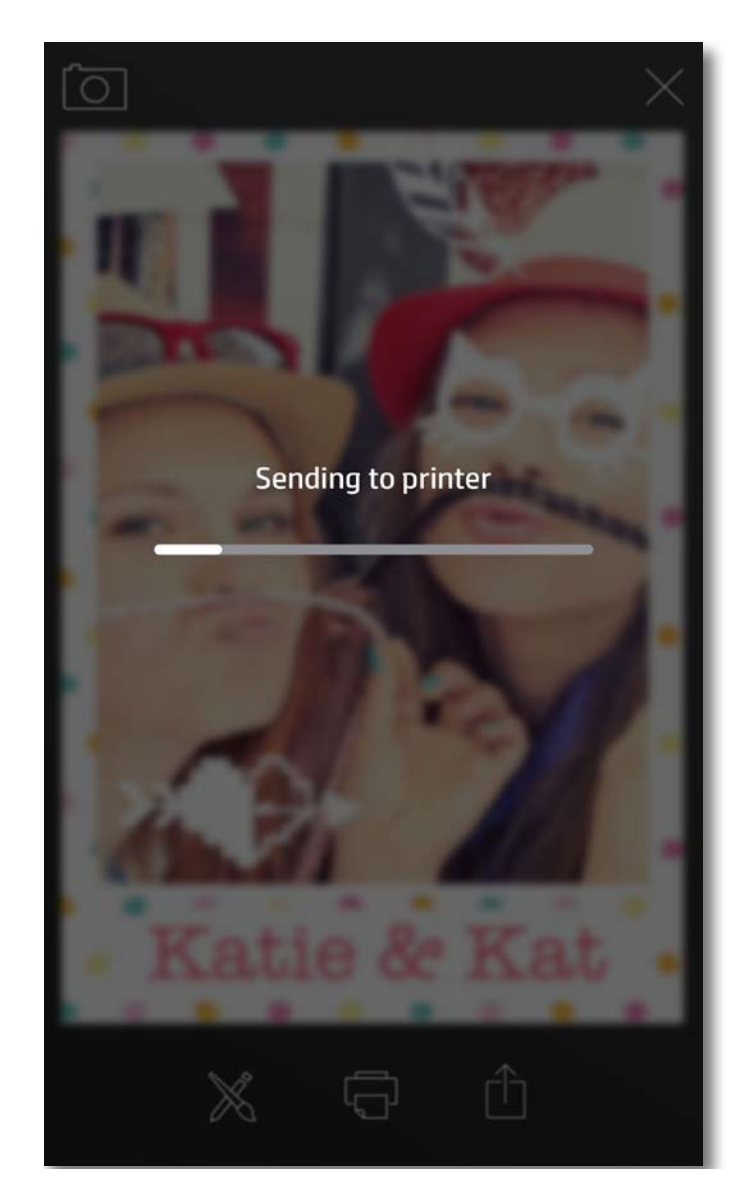

- 1. Koppintson a megosztás ikonra  $\lceil\widehat{\top}\rceil$ , ha a fényképét át szeretné küldeni a közösségi oldalakra vagy más alkalmazásokba.
- 2. A Megosztás elemre koppintás után elküldheti a fényképét SMS-üzenetben, e-mailben, feltöltheti egy felhőalapú adattárolóba vagy egy közösségi oldalra. A kívánt megosztási forrás kiválasztásakor a kép feltöltődik a választott megoldás megfelelő alkalmazásába.

#### **Fénykép megosztása**

**Megjegyzés:** Az elérhető megosztási lehetőségek az operációs rendszertől és a mobileszközre telepített alkalmazásoktól függően változhatnak.

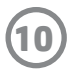

A jogi és biztonsági tudnivalók a termékhez mellékelt lapon találhatók.

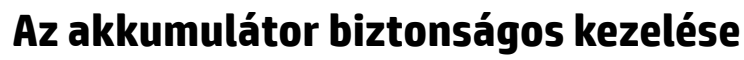

- Ne szedje szét a terméket és az akkumulátort, és ne okozzon rövidzárlatot az akkumulátor érintkezőin.
- Ne nyúljon szivárgó vagy sérült akkumulátorhoz.
- A terméket kisgyermekek csak felnőtt felügyelete mellett használhatják.
- Ne szerelje szét, ne üsse meg, ne nyomja össze és ne tegye tűzbe a terméket.
- Ne használja a nyomtatót, ha a termék akkumulátora láthatóan megduzzad.
- Óvja a készüléket a magas hőmérséklettől és nedvességtől.

#### **Hulladékkezelési tájékoztató a felhasználók számára**

Ez a szimbólum azt jelenti, hogy a terméket nem szabad háztartási hulladékként kezelni. Az egészség és a környezet megóvása érdekében a leselejtezett berendezést adja le olyan gyűjtőhelyen, ahol az elektromos és elektronikus hulladékokat gyűjtik. További információért forduljon a helyi háztartási hulladékkezelő vállalathoz, vagy tájékozódjon itt: [http://www.hp.com/recycle.](http://www.hp.com/recycle)

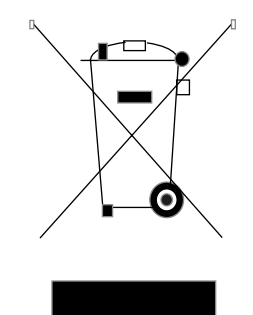

#### **Újrahasznosítási program**

A HP egyre több termékvisszavételi és újrahasznosítási programot kínál fel számos országban/régióban, és partnerként működik együtt a világ néhány legnagyobb, elektronikus termékeket újrahasznosító központjával. A HP a legnépszerűbb termékeinek újraértékesítésével óvja az erőforrásokat.

A HP termékek újrahasznosítására vonatkozó információkért látogasson el a következő weboldalra: [www.hp.com/recycle](http://www.hp.com/recycle)

#### **A felső fedél eltávolítása**

A nyomtató felső fedelének eltávolítását és a papír betöltését megelőzően mindig állítsa le a HP Sprocket fotónyomtatót.

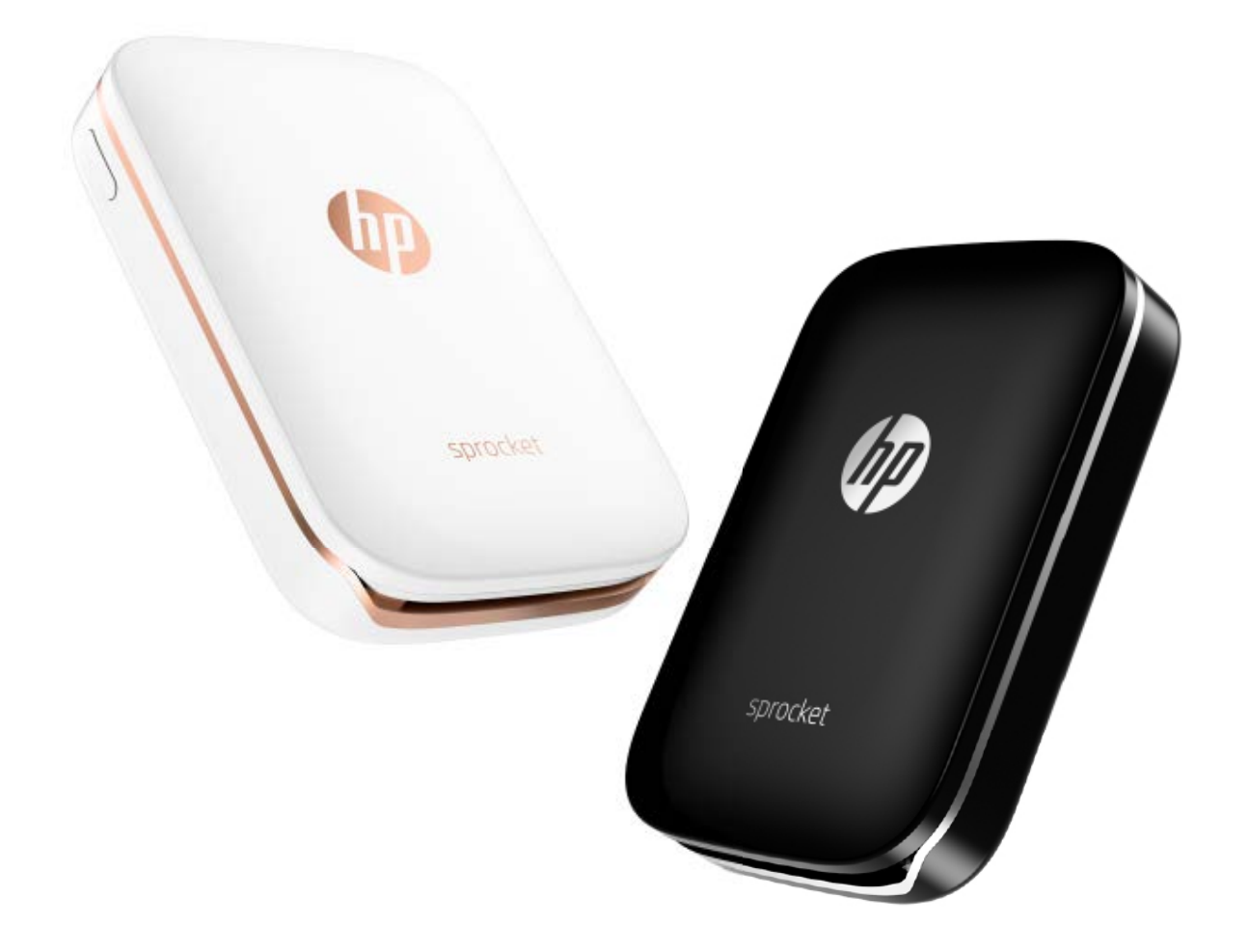

Az Apple és az Apple embléma, az iPhone, az iPad, az iPod és az iPod touch az Apple Inc. védjegyei az Egyesült Államokban és más országokban. Az App Store az Apple Inc. szolgáltatási védjegye, az Android és a Google Play a Google Inc. védjegye, a Google és a Google embléma a Google Inc. bejegyzett védjegye.

# <span id="page-10-0"></span>**Biztonsági tudnivalók**

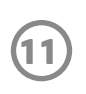

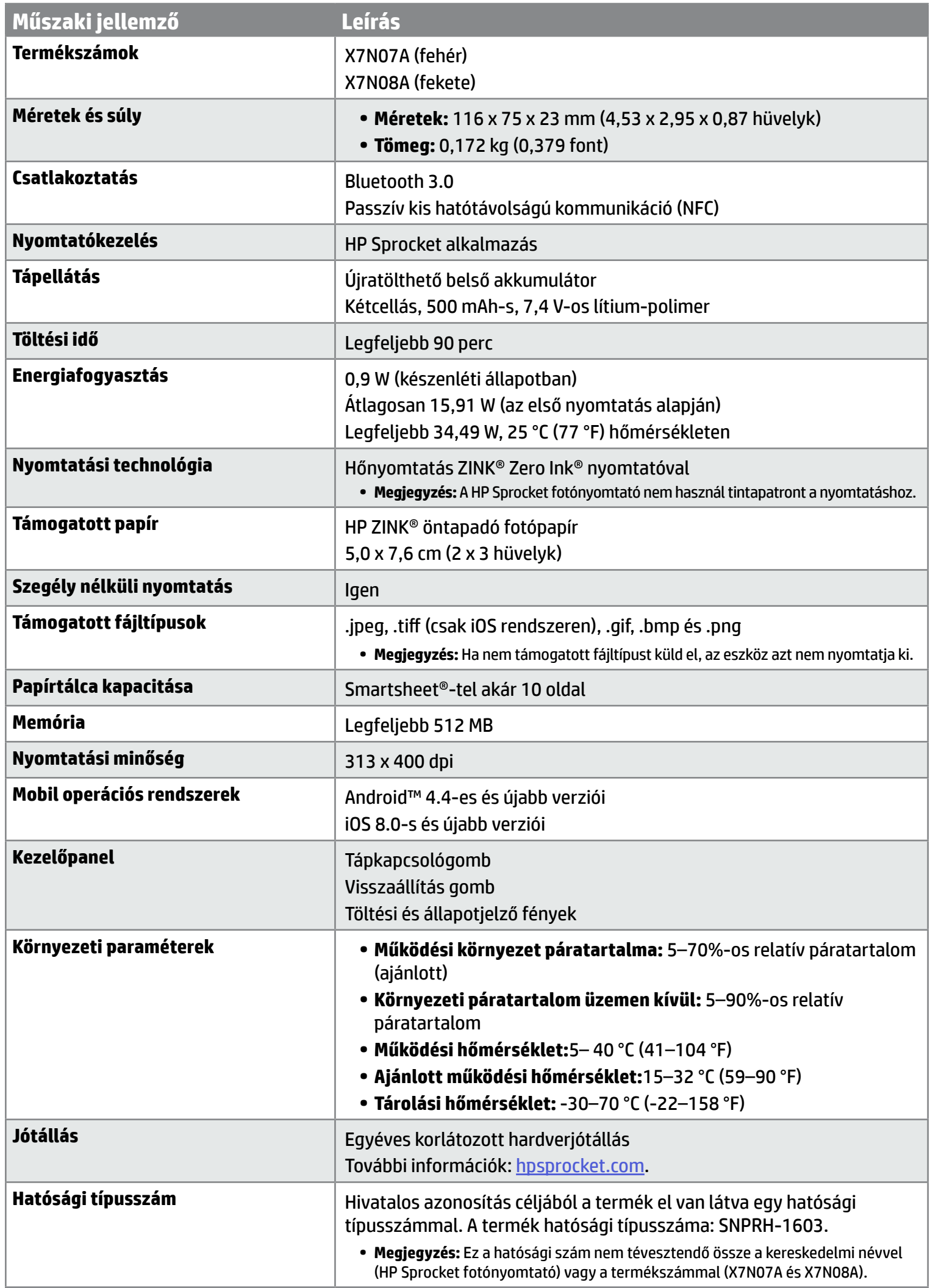

## <span id="page-11-0"></span>**Műszaki jellemzők**

#### **Mi a teendő akkor, ha a nyomtató nem nyomtat?**

Ha nem tud nyomtatni a HP Sprocket alkalmazással, a nyomtatási problémák hibaelhárításához támaszkodjon az alábbi javaslatokra.

- **• Kapcsolja be a nyomtatót.** Alapértelmezés szerint a nyomtató 5 perc után kikapcsol. Nyissa meg a HP Sprocket alkalmazást a mobileszközön a nyomtató automatikus kikapcsolási idejének a módosításához. Koppintson a <u>—</u> ikonra, és a **Sprocket**, majd az **Auto Off** (Automatikus kikapcsolás) elemre. Válassza ki a nyomtató kívánt kikapcsolási idejét.
- **• Töltse fel a nyomtatót.** Keresse meg a nyomtatón a fehér és zöld jelzőfényeket. Ha a nyomtató be van kapcsolva, az állapotjelző fény folyamatos fehér színnel, ha pedig a nyomtató teljesen fel van töltve, a töltés jelzőfénye folyamatos zöld színnel világít.
- **• Ellenőrizze, hogy a Bluetooth be van-e kapcsolva, és párosítva van-e a nyomtatóval.** A mobileszközön győződjön meg róla, hogy a Bluetooth be van kapcsolva, és párosítva van a nyomtatóval. Ha a nyomtató már párosítva van a mobileszközzel, a Bluetooth ki- és bekapcsolásával elháríthatja a problémát.
- **• Győződjön meg arról, hogy van fotópapír a nyomtató adagolótálcájában.** A kék HP ZINK® Smartsheettel töltsön be legfeljebb 10 lapnyi fotópapírt. Bizonyosodjon meg arról, hogy a Smartsheet® a köteg legalján van, vonalkóddal lefelé, a fotópapír pedig a nyomtatandó oldalával felfelé néz.
- **• Orvosolja a HP Sprocket alkalmazásban esetlegesen megjelenő hibaüzenetek által jelzett problémákat.** Ha például az "Out of Paper" (Kifogyott a papír) üzenet jelenik meg, helyezzen fotópapírt az adagolótálcába.
- **• Vigye közelebb egymáshoz a nyomtatót és a mobileszközt.** Nagyobb távolságról a Bluetooth-jel gyengébb lehet.
- **• Frissítse a nyomtató firmware-jét.** Ellenőrizze a mobileszköz internetkapcsolatát, majd nyissa meg a HP Sprocket alkalmazást. Ha van elérhető firmware-frissítés, megjelenik a firmware-frissítési képernyő. Kövesse a képernyőn megjelenő utasításokat a frissítés elvégzéséhez.
- **• Állítsa alaphelyzetbe a nyomtatót.**  A nyomtatón keresse meg a töltőport közelében található lyukat, majd dugjon bele egy egyenes tűt a visszaállító gomb megnyomásához mindaddig, amíg a nyomtató ki nem kapcsol.Indítsa újra a nyomtatót.

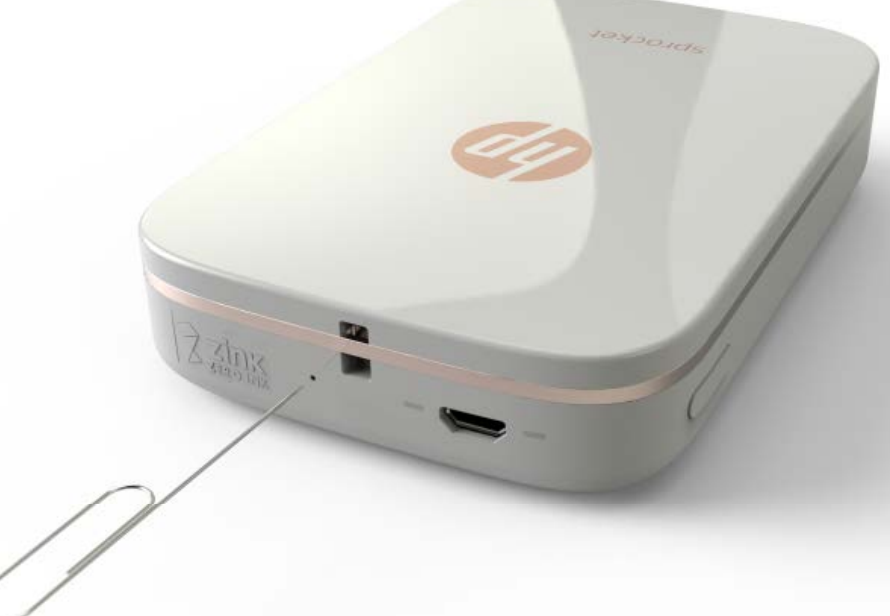

alkalmazást a mobileszközön a nyomtató automatikus kikapcsolási idejének módosításához. Koppintson a  $\equiv$ ikonra, és a **Sprocket**, majd az **Auto Off** (Automatikus kikapcsolás) elemre. Válassza ki a nyomtató kívánt kikapcsolási idejét.

#### **Mi a teendő akkor, ha a HP Sprocket alkalmazás összeomlik?**

A mobileszközön használt HP Sprocket alkalmazás működése váratlanul leáll. Használja a következő javaslatokat a probléma elhárításához.

**• Kapcsolja be a nyomtatót.** Alapértelmezés szerint a nyomtató 5 perc után kikapcsol. Nyissa meg a HP Sprocket

- **• Indítsa újra mobileszközét.** Előfordulhat, hogy a mobileszköz ki- és bekapcsolása megoldja a felmerülő problémákat.
- **• Ellenőrizze, hogy elérhető-e frissítés a HP Sprocket alkalmazáshoz.** A mobileszközön keresse fel a Google Play Store™ vagy az App Store® áruházat, majd keresse meg a HP Sprocket alkalmazást. Válassza ki az alkalmazást a listából, majd ellenőrizze, hogy vannak-e elérhető frissítések.
- **• Frissítse a nyomtató firmware-jét.** Ellenőrizze a mobileszköz internetkapcsolatát, majd nyissa meg a HP Sprocket alkalmazást. Ha van elérhető firmware-frissítés, megjelenik a firmware-frissítési képernyő. Kövesse a képernyőn megjelenő utasításokat a frissítés elvégzéséhez.

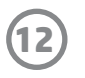

## <span id="page-12-0"></span>**Hibaelhárítás és GYIK**

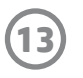

**• Frissítse a szoftvert a mobileszközén.** Ellenőrizze mobileszközének beállításai között, hogy az operációs rendszer legfrissebb verziója van-e rajta telepítve. Az operációs rendszer frissítésével kapcsolatos további információkért lépjen kapcsolatba a mobiltelefon gyártójával.

#### **Hogyan javítható a nyomtatási minőség?**

Támaszkodjon a következő javaslatokra a nyomtatási minőség javításához.

- **• Használjon eredeti HP ZINK® öntapadó fotópapírt.** A ZINK® számos nyomtatóhoz (például a Polaroid, az LG és a HP nyomtatóihoz) gyárt egyedi fotópapírokat. A HP a legjobb eredmény eléréséhez a HP ZINK® öntapadó fotópapír használatát javasolja. Eredeti HP ZINK® öntapadó fotópapírt a hosprocket.com webhelyen vásárolhat. Az eredeti HP ZINK® öntapadó fotópapír más viszonteladók kínálatában is elérhető.
- **• A kimeneti görgők tisztítását a nyomtatóban található fotópapírcsomagban található, kék színű HP ZINK® Smartsheettel végezze el.** Töltsön be egy kék színű HP ZINK® Smartsheetet az adagolótálcába vonalkóddal lefelé és fotópapírt a nyomtatandó oldalával felfelé, majd küldjön el egy nyomtatási feladatot.

 **MEGJEGYZÉS:** Ahhoz, hogy ne jelenjen meg az "Out of Paper" (Kifogyott a papír) hibaüzenet, a Smartsheettel együtt töltsön be fotópapírt is.

Eredeti HP ZINK® öntapadó fotópapírt a hosprocket.com webhelyen vásárolhat. Az eredeti HP ZINK® öntapadó fotópapír más viszonteladók kínálatában is elérhető.

- **• Engedje néhány percig hűlni a nyomtatót az egyes nyomtatási feladatok között.** Ha a nyomtató túlmelegszik, a HP Sprocket alkalmazás felületén a következő hibaüzenet jelenhet meg: "Cooling down... Sprocket needs to cool down before printing another job. Wait to send another photo." (Lehűlés... A következő feladat nyomtatása előtt a Sprocketnek le kell hűlnie. Várjon a következő fotó elküldésével.) Az üzenet törléséhez koppintson az **OK** gombra.
- **• A fotópapírt hűvös, száraz helyen tartsa, és kerülje a vízzel való érintkezést.** Ha a fotóra víz kerül, a lehető leghamarabb törölje le, így a fotó nem károsodik.
- **• Tiszta, gyűrődésmentes fotópapírt használjon.** Ne töltsön gyűrött vagy hullámos fotópapírt a nyomtatóba.
- **• Az optimális nyomtatási minőség elérése érdekében a képek felbontása legyen legalább 818 x 1258 képpont/ hüvelyk (ppi).** Lehetséges, hogy a mobileszköz képernyőfelvételei nem rendelkeznek az optimális nyomtatási minőségnek megfelelő felbontással. További információkért lépjen kapcsolatba a mobileszköz gyártójával.

#### **Hogyan kell betölteni egy új csomag HP ZINK® öntapadó fotópapírt?**

Töltsön be üres HP ZINK® öntapadó fotópapírt az adagolótálcába.

- 1. Kapcsolja ki a Sprocketet.
- 2. A kiadónyílástól elfelé csúsztatva távolítsa el a felső fedelet, majd tegye félre.
- 3. A kék HP ZINK® Smartsheettel együtt töltsön be legfeljebb 10 lapnyi fotópapírt. Bizonyosodjon meg arról, hogy a Smartsheet a köteg legalján van, vonalkóddal lefelé, a fotópapír pedig a nyomtatott oldalával felfelé néz.

**MEGJEGYZÉS:** Minden egyes HP ZINK® fotópapírcsomag tartalmaz egy, az adott csomaghoz használható HP ZINK® Smartsheetet. A kék színű HP ZINK® Smartsheetet mindaddig tartsa meg, amíg mind a 10 fotópapírlapot el nem használja, majd dobja el.

- 4. Igazítsa a fedelet a nyomtató külsején található sínekbe, majd csúsztassa a fedelet a kiadónyílás felé, amíg biztosan a helyére nem kerül.
- 5. Kapcsolja be a nyomtatót.

#### **A papírbetöltést bemutató ábrát a HP Sprocket fotónyomtató felhasználói útmutatójának 2. oldalán találja.**

#### **Hol vásárolhatok HP ZINK® öntapadó fotópapírt?**

#### **Miért kell betölteni a HP ZINK® Smartsheetet?**

Egy HP ZINK® öntapadó fotópapírcsomaggal végzett nyomtatáskor a HP ZINK® Smartsheet a legjobb nyomtatási minőség biztosítása érdekében az adott csomaghoz kalibrálja a nyomtatót. A kalibrálás során, illetve ha javítani kívánja a nyomtatás minőségét, a HP ZINK® Smartsheet megtisztítja a papírút görgőit.

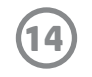

#### **Hogyan lehet elhárítani a papírelakadásokat?**

Ha további oldalakat nem tud beadagolni, előfordulhat, hogy elakadt a nyomtató. Hárítsa el az elakadást, és indítsa újra a nyomtatót a tápkapcsológomb nyomva tartásával. A HP Sprocket alkalmazás felületén hibaüzenet jelenik meg. Az állapotjelző fény villog és vörösre vált.

- 1. A hibaüzenet törléséhez nyomja meg az **OK** gombot a HP Sprocket alkalmazásban.
- 2. Kapcsolja ki a nyomtatót.
- 3. A kiadónyílástól elfelé csúsztatva távolítsa el a felső fedelet, majd tegye félre.
- 4. Vegye ki a laza fotópapírokat az adagolótálcából, majd ha szükséges, tegye őket félre.
- 5. Óvatosan távolítsa el az elakadt papírt az adagolótálcából.
- 6. A maradék fotópapírt a nyomtatandó oldalával felfelé töltse be újra.
- 7. Igazítsa a fedelet a nyomtató külsején található sínekbe, majd csúsztassa a fedelet a kiadónyílás felé, amíg biztosan a helyére nem kerül.
- 8. Kapcsolja be a nyomtatót.

**A papírbetöltést bemutató ábrát a HP Sprocket fotónyomtató felhasználói útmutatójának 2. oldalán találja.** 

#### **Hogyan lehet orvosolni az "Incorrect Paper Type" (Nem megfelelő papírtípus) hibaüzenetet?**

Ha egy nyomtatási feladat elküldésekor a nyomtató nem válaszol, a "Paper Cover Open. Close the cover to proceed." (Papírfedél nyitva. A folytatáshoz zárja le a fedelet) hibaüzenet jelenik meg a HP Sprocket alkalmazás felületén. Az állapotjelző fény villog és vörösre vált.

Ha egy nyomtatási feladat során nem HP gyártmányú ZINK® öntapadó fotópapírt használ, a lapok adagolása leáll, a nyomtató kiadja a nem HP gyártmányú ZINK® Smartsheetet, és megjelenhet az "Incorrect Paper Type" (Nem megfelelő papírtípus) hibaüzenet. Kizárólag HP márkajelzésű ZINK® papírt használjon. Ha megfelelő papírt használ, próbáljon ismét nyomtatni. Ha nem HP gyártmányú papír van betöltve, a Smartsheet kiadását követően villogó vörös fény látható. A probléma elhárításához töltsön be HP ZINK® öntapadó fotópapírt, majd kapcsolja ki és újra be az egységet.

A ZINK® számos nyomtatóhoz (például a Polaroid, az LG és a HP nyomtatóihoz) gyárt egyedi fotópapírokat. A HP a legjobb eredmény eléréséhez a HP ZINK® fotópapír használatát javasolja. Eredeti HP ZINK® öntapadó fotópapírt a [hpsprocket.com](http://hpsprocket.com) webhelyen vásárolhat. Az eredeti HP ZINK® öntapadó fotópapír más viszonteladók kínálatában is elérhető.

#### **Mi a teendő, ha megjelenik a "Paper Cover Open" (Papírfedél nyitva) hibaüzenet?**

A hibaüzenet törléséhez nyomja meg az **OK** gombot a HP Sprocket alkalmazásban. Ha a helyére szeretné igazítani a fedelet, igazítsa a nyomtató külsején található sínekbe, majd csúsztassa a fedelet a kiadónyílás felé, amíg biztosan a helyére nem kerül.

#### **Hogyan lehet maximalizálni a nyomtató akkumulátorának üzemidejét?**

Számos módon lehet gondoskodni róla, hogy az akkumulátor két töltés között a lehető legtovább működjön. A maximális akkumulátor-üzemidő eléréséhez támaszkodjon az alábbi javaslatokra.

- **• Módosítsa, hogy a nyomtató meddig maradjon bekapcsolva.** A mobileszközön nyissa meg a HP Sprocket alkalmazást, és koppintson a ikonra, majd a **Sprocket** gombra. Koppintson az **Auto Off** (Automatikus kikapcsolás) gombra, majd válassza a 3 perc beállítást.
- **• Ha nem használja, töltse fel a nyomtatót az USB-kábellel.** Ha nincs használatban, a nyomtatót hagyja az áramforráshoz csatlakoztatva.

**MEGJEGYZÉS:** A nyomtató töltés közben is használható.

- **• Legalább 90 percig töltse a nyomtatót.** A HP azt javasolja, hogy legfeljebb 90 percig vagy a tápfeszültségjelző fény zöldre váltásáig töltse a nyomtatót. Ha azonban 90 percnél hosszabb ideig tölti a nyomtatót, megnövelheti az akkumulátor üzemidejét.
- **• Használjon külső akkumulátortöltőt.** A külső akkumulátortöltővel akkor is töltheti a nyomtatót, ha az akkumulátor töltöttségi szintje alacsony, és nem fér hozzá másik áramforráshoz. Külső akkumulátortöltőt a [hp.com](http://hpsprocket.com) webhelyen vásárolhat. Külső akkumulátortöltők más viszonteladók kínálatában is elérhetők.

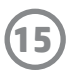

#### **Milyen papír- és fájltípusokat támogat a nyomtató?**

A nyomtató a következő papír- és fájltípusokat támogatja:

- 7,6 x 5 cm-es (3 x 2 hüvelykes) HP ZINK® fotópapír
- BMP, GIF, JPEG, PNG és TIFF (csak iOS rendszeren) fájltípusok

#### **Elküldhetek-e egyszerre több nyomtatási feladatot is?**

Nem. A nyomtató egyszerre egy nyomtatási feladat feldolgozására képes. Ha egy másik nyomtatási feladat feldolgozása közben küld el egy nyomtatási feladatot a nyomtatóra, a "Printer in Use. Sprocket is already processing a job. Please wait to resend photo." (A nyomtató használatban van. A Sprocket egy másik feladat feldolgozását végzi. Várjon a fotó újraküldésével.) üzenet jelenik meg a mobileszközön. Várjon az aktuális nyomtatási feladat befejeződéséig, és csak ekkor küldje el a következő nyomtatási feladatot.

#### **Lehet több nyomtatóra is nyomtatni?**

Igen. Több nyomtatóra is csatlakozhat és nyomtathat, de nem egyszerre.

#### **Hogyan állítható alaphelyzetbe a nyomtató?**

Ha a nyomtató nem nyomtatja ki az elküldött nyomtatási feladatot vagy nem kapcsol be a tápkapcsológomb lenyomására, egy egyenes tű

segítségével állítsa alaphelyzetbe.

Ezzel törli a felmerült hibákat.

- 1. Kapcsolja be a nyomtatót.
- 2. Keresse meg a töltőport közelében található visszaállítási lyukat.
- 3. Óvatosan dugjon egy egyenes tűt a lyukba a belül található visszaállító gomb megnyomásához.
- 4. A nyomtató alaphelyzetbe áll, majd kikapcsol.
- 5. Kapcsolja be a nyomtatót.

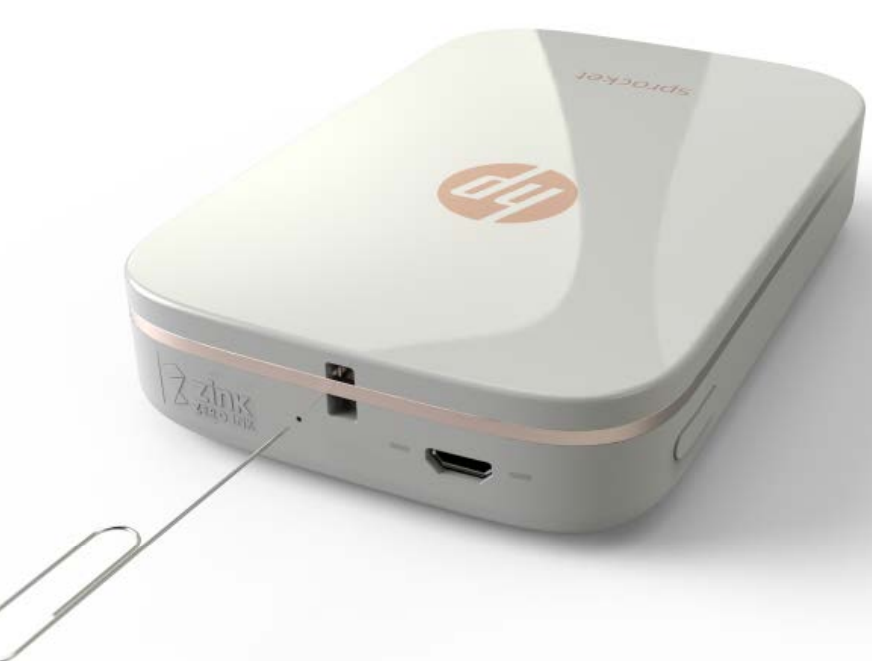

#### **Hogyan csatlakoztatható rögzítőzsinór a nyomtatóhoz?**

Csatlakoztasson egy (külön kapható) rögzítőzsinórt a nyomtatóhoz, hogy például a csuklójához vagy egy karabinerhez rögzíthesse.

**MEGJEGYZÉS:** Győződjön meg arról, hogy a rögzítőzsinór szíja elég vékony ahhoz, hogy a nyomtató csatlakozópontján átfűzhető legyen.

- 1. Kapcsolja ki a nyomtatót.
- 2. A kiadónyílástól elfelé csúsztatva távolítsa el a felső fedelet, majd tegye félre.
- 3. Vegye ki a laza fotópapírokat az adagolótálcából, majd ha szükséges, tegye őket félre.
- 4. Keresse meg a rögzítőzsinór csatlakozópontját a nyomtató tetején.
- 5. Egyik kezében a rögzítőzsinórt tartva fűzze át annak kisebbik hurkát a nyomtató lyukán, amíg a rögzítőzsinór nagyjából fele át nem ér a lyukon.
- 6. A rögzítőzsinór egyik végét hurkolja át az ellentétes végén.
- 7. A rögzítőzsinór ellentétes végének meghúzásával szorítsa meg a zsinórt.
- 8. A maradék fotópapírt a nyomtatandó oldalával felfelé töltse be újra.
- 
- 9. Igazítsa a fedelet a nyomtató külsején található sínekbe, majd csúsztassa a fedelet a kiadónyílás felé, amíg biztosan a helyére nem kerül.
- 10. Kapcsolja be a nyomtatót.

#### **Milyen jótállás vonatkozik a nyomtatóra?**

A nyomtató hardverére a vásárlás napjától számított egyéves korlátozott jótállás vonatkozik.

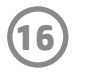

#### **Hol található a nyomtató sorozatszáma?**

A nyomtató sorozatszámát az adagolótálca belsejében lévő univerzális termékkód- (UPC-) matricán találja. A sorozatszám egy egyedi, nyomtatónként eltérő, tíz számjegyből álló alfanumerikus számsor.

- 1. Kapcsolja ki a nyomtatót.
- 2. A kiadónyílástól elfelé csúsztatva távolítsa el a felső fedelet, majd tegye félre.
- 3. Vegye ki a laza fotópapírokat az adagolótálcából, majd ha szükséges, tegye őket félre.
- 4. Keresse meg a sorozatszámot az adagolótálca belsejében lévő UPC-matricán.

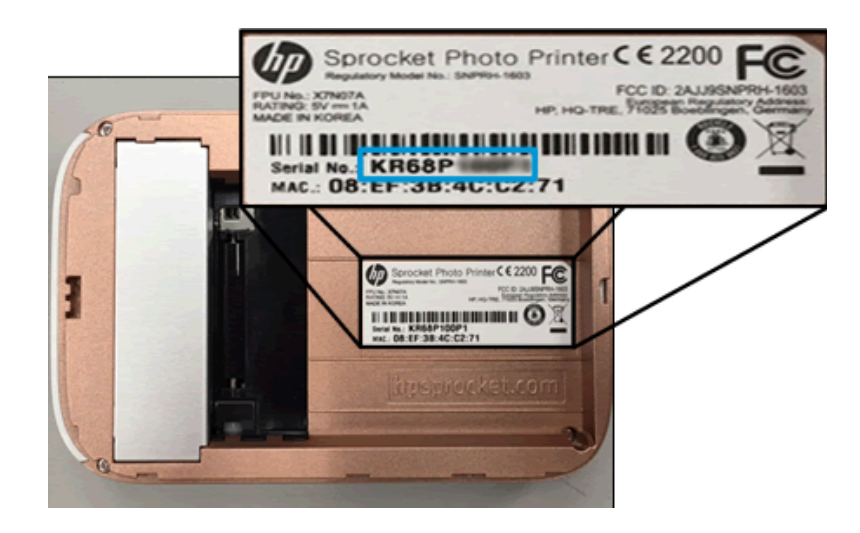

#### **Mi történik, ha véletlenül megsérül a nyomtató?**

A HP nem biztosít jótállási szolgáltatásokat a nyomtató ügyfél általi nem megfelelő kezeléséből (például leejtésből vagy víz okozta károsodásból) eredő sérülései esetén.